# PETUNJUK PENGOPERASIAN SIMONSTER

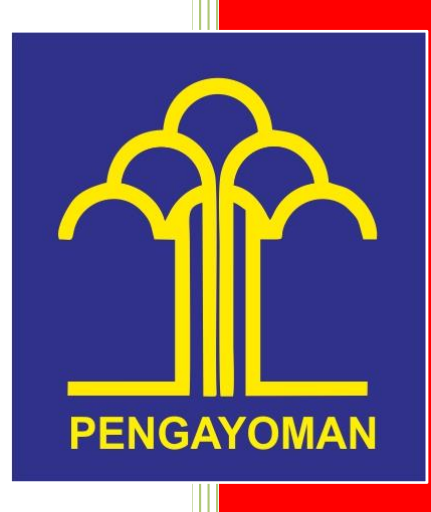

PRANATA KOMPUTER Kantor Wilayah Kementerian Hukum dan HAM Jambi

## **PANDUAN SISTEM MONITORING TERPUSAT**

### **MEMBUAT LAPORAN KEGIATAN RUTIN**

1. Buka alamat website https://aplikasijambi.kemenkumham.go.id/simonster/masuk

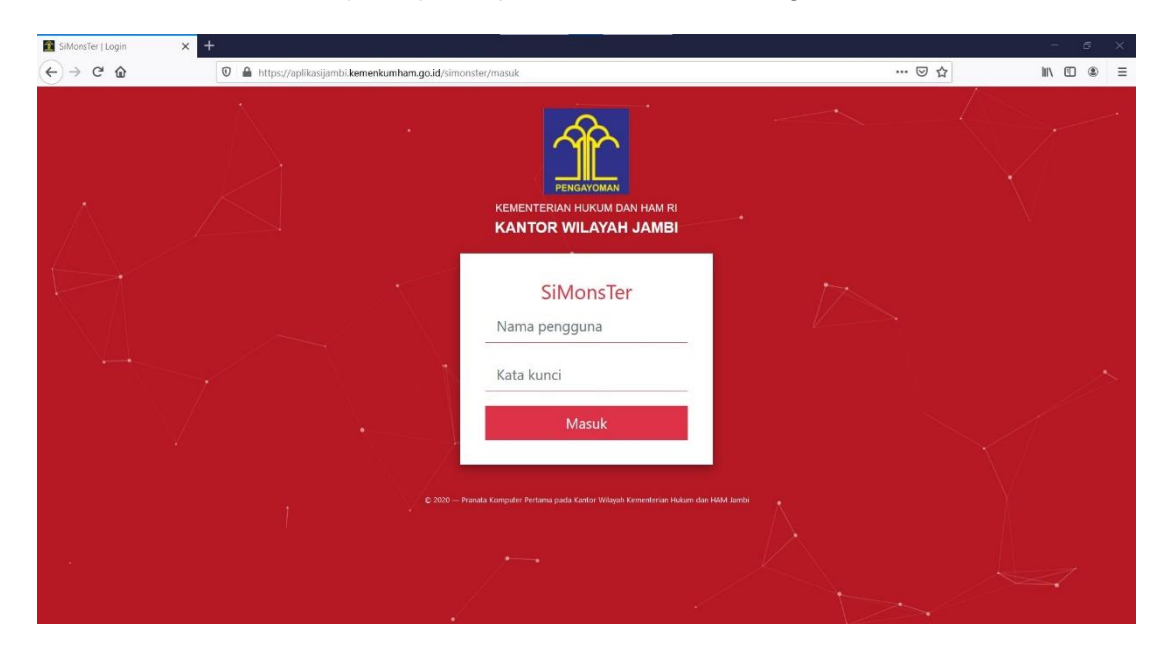

2. Masukkan nama pengguna dan kata kunci dilanjutkan dengan klik tombol Masuk, maka akan muncul tampilan form seperti berikut.

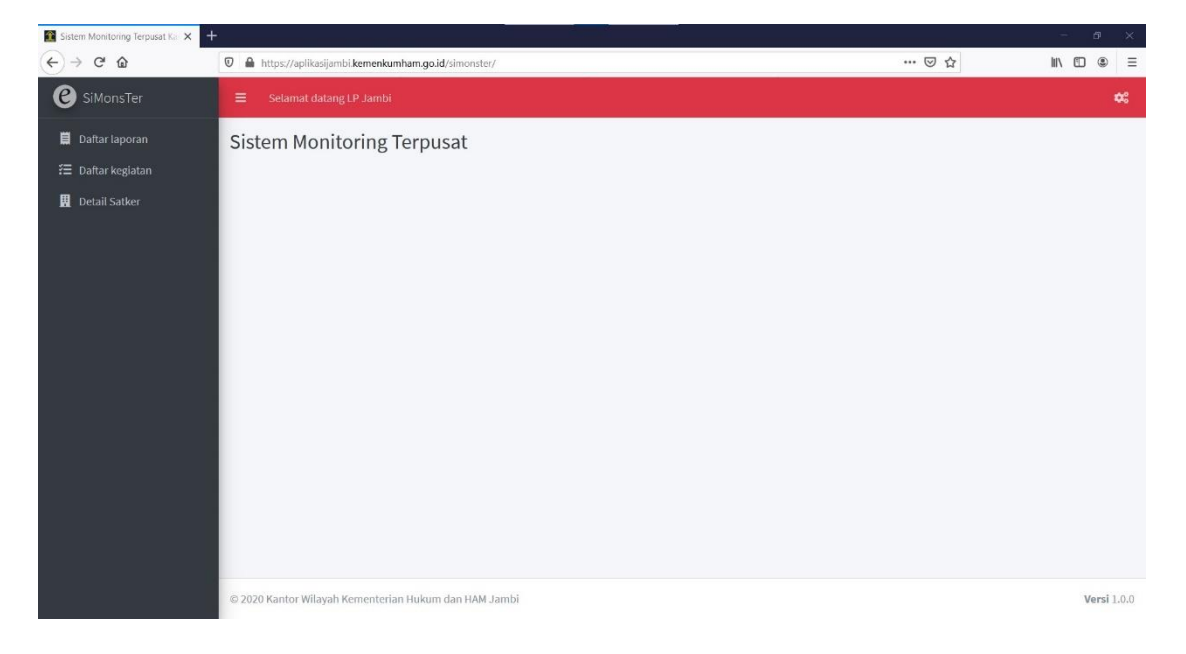

3. Buka menu Daftar Laporan, maka akan tampil Daftar Laporan Kegiatan Rutin. Untuk membuat laporan baru dilakukan dengan klik tombol Buat Laporan Baru.

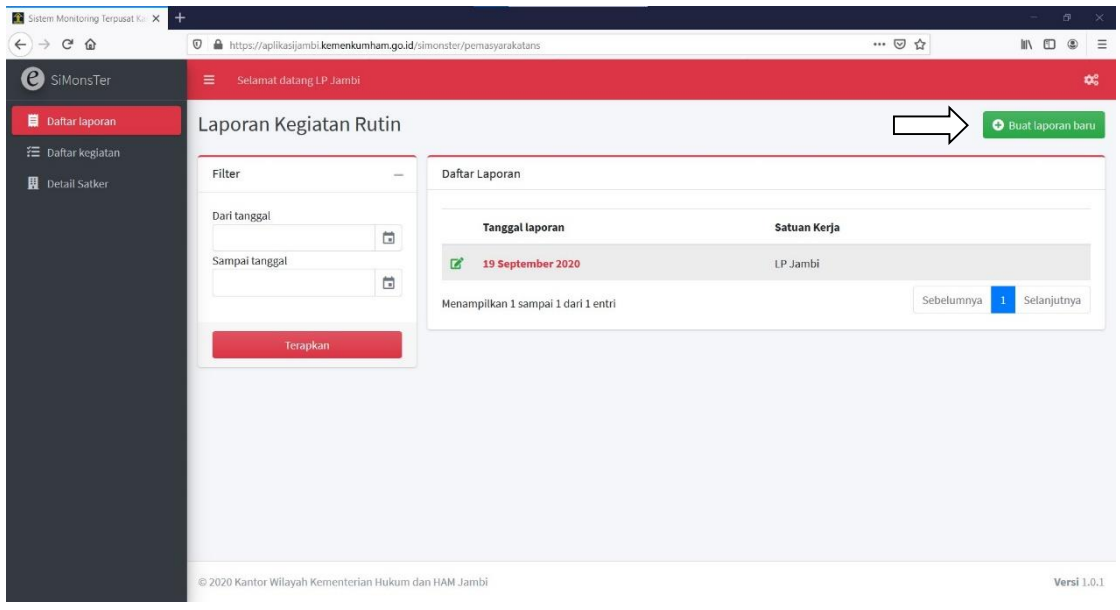

4. Selanjutnya aplikasi akan menampilkan form seperti gambar berikut.

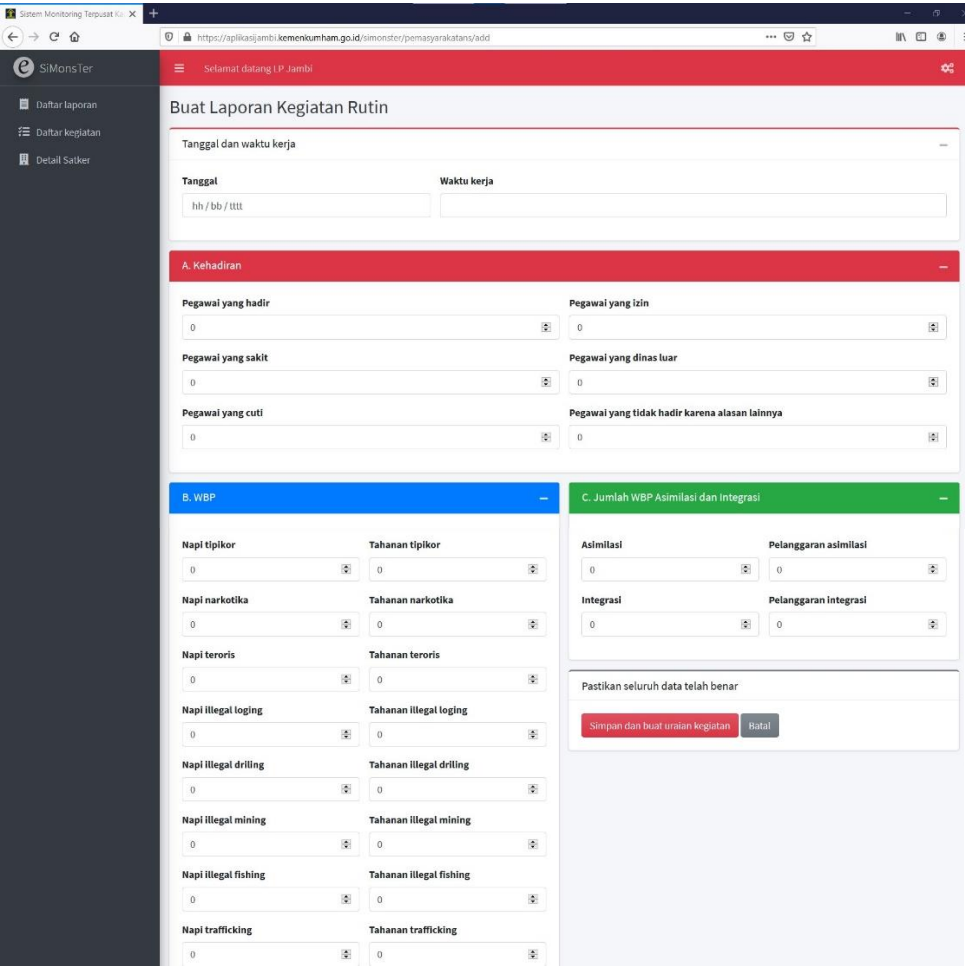

5. Isi seluruh kolom yang tersedia, selanjutnya klik tombol Simpan dan buat uraian kegiatan untuk melanjutkan pengisian Uraian Kegiatan.

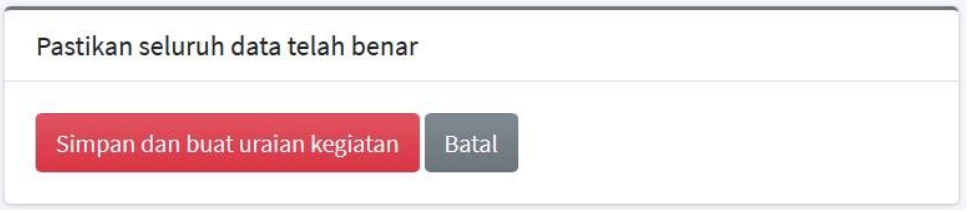

6. Pada halaman selanjutnya akan tampil form tambah uraian kegiatan, isi seluruh kolom yang tersedia dan dilanjutkan dengan klik tombol Simpan dan tambah baru.

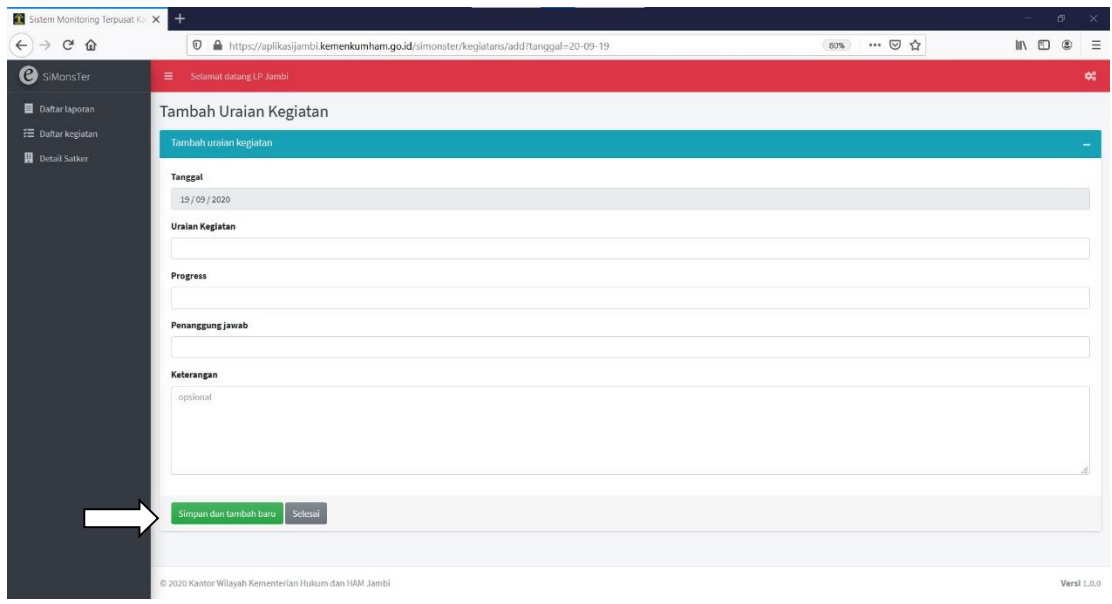

7. Selanjutnya SiMonsTer akan menampilkan kembali form Tambah Uraian Kegiatan. Apabila sudah selesai menambahkan uraian kegiatan di tanggal tersebut, maka dapat dilanjutkan dengan klik tombol Selesai.

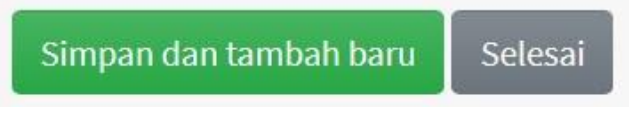

8. Apabila ingin mengubah/memperbaiki Laporan Kegiatan dapat dilakukan seperti petunjuk pada langkah nomor 8. Halaman SiMonster akan menampilkan data-data Laporan Kegiatan yang telah ditambahkan sebelumnya, sehingga dapat dilakukan perbaikan/koreksi seperlunya selain dari mengubah tanggal Laporan Kegiatan. Apabila telah selesai memperbaiki Laporan Kegiatan, langkah selanjutnya adalah dengan klik tombol Simpan seperti gambar berikut :

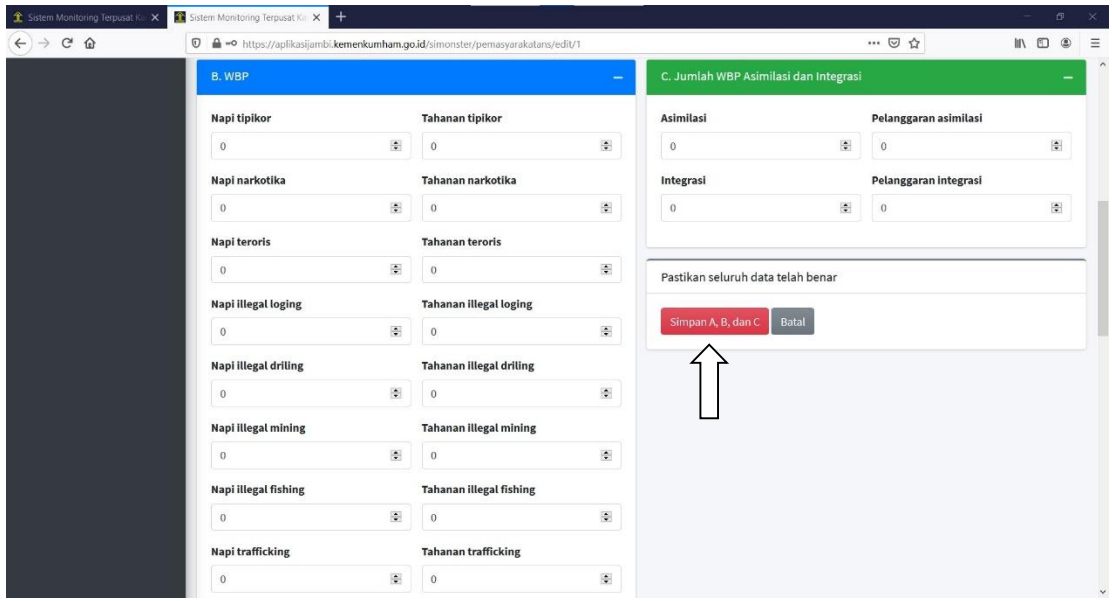

9. Apabila ingin mengubah Uraian Kegiatan dapat dilakukan seperti pada langkah nomor 8. Setelah tampil seperti gambar pada langkah nomor 10, untuk mengubah uraian kegiatan klik tombol Ubah seperti tampak pada gambar berikut :

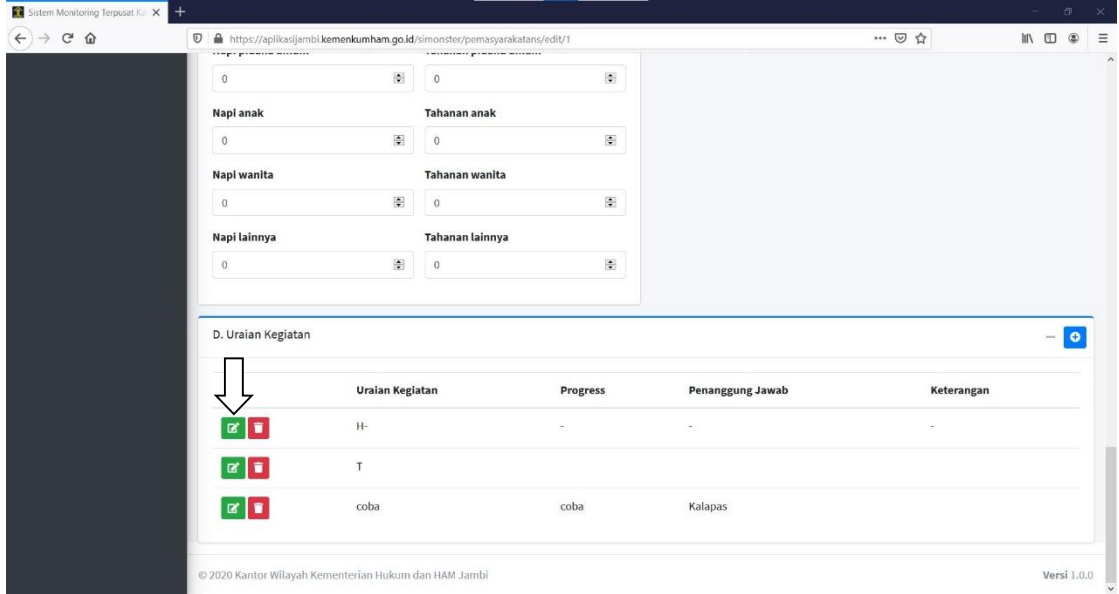

10. Selanjutnya SiMonster akan menampilkan data-data Uraian Kegiatan yang telah ditambahkan sebelumnya, sehingga dapat dilakukan perbaikan/koreksi seperlunya. Apabila telah selesai memperbaiki Laporan Kegiatan, langkah selanjutnya adalah dengan klik tombol Simpan seperti gambar berikut

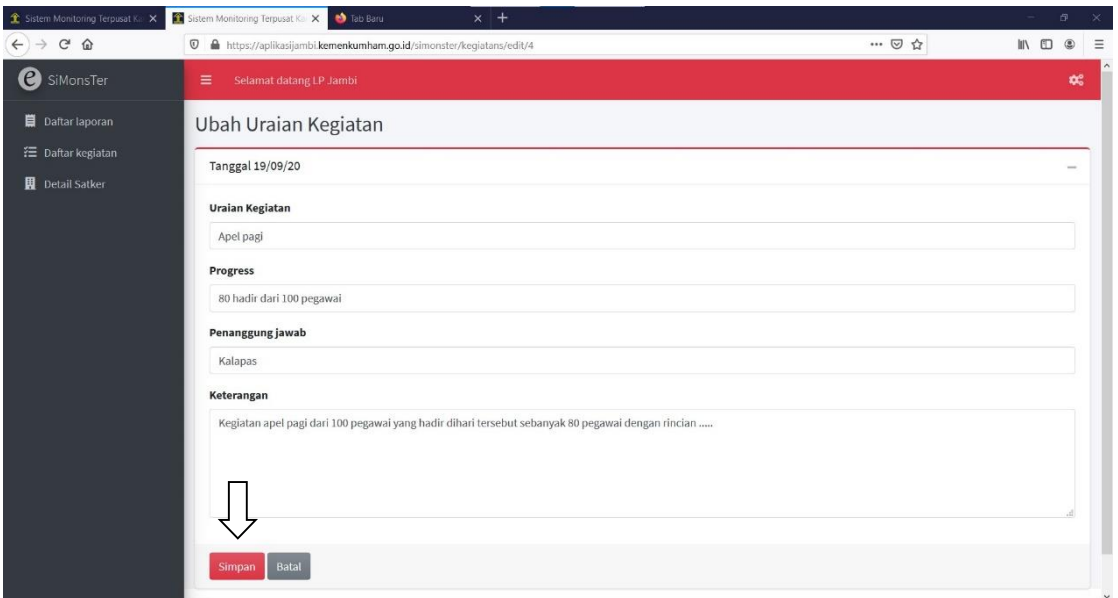

11. Apabila telah selesai seluruh proses penambahan Laporan Kegiatan dan Uraian Kegiatan, maka langkah selanjutnya adalah melakukan proses pencetakan Laporan pada menu Daftar Laporan.

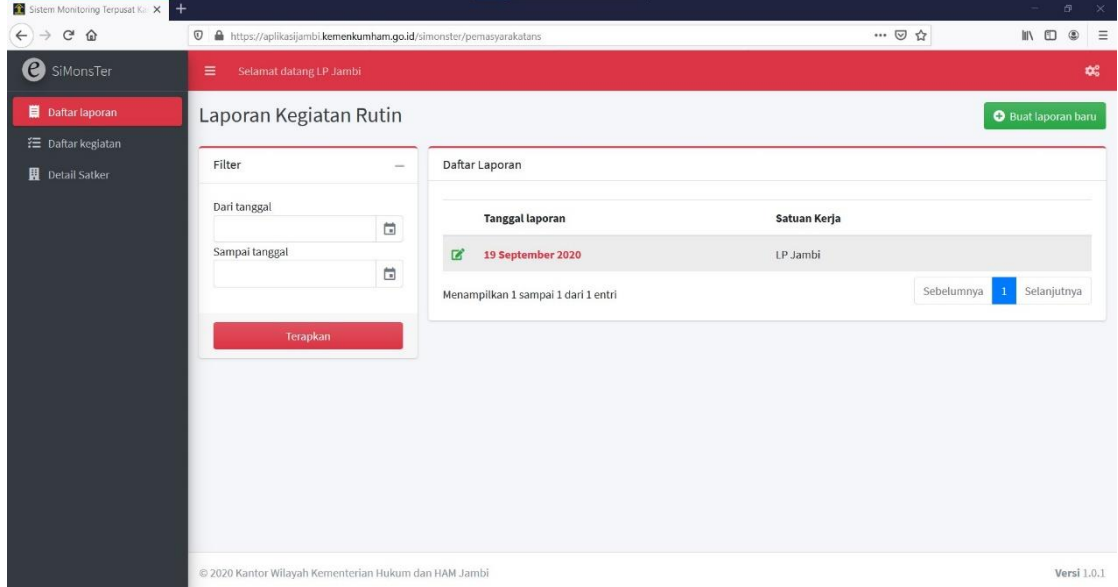

12. Apabila ingin melihat pratinjau dari laporan yang telah dibuat, dapat dilakukan dengan klik tanggal pada kolom tanggal laporan yang dimaksud, maka akan ditampilkan halaman pratinjau seperti pada gambar berikut :

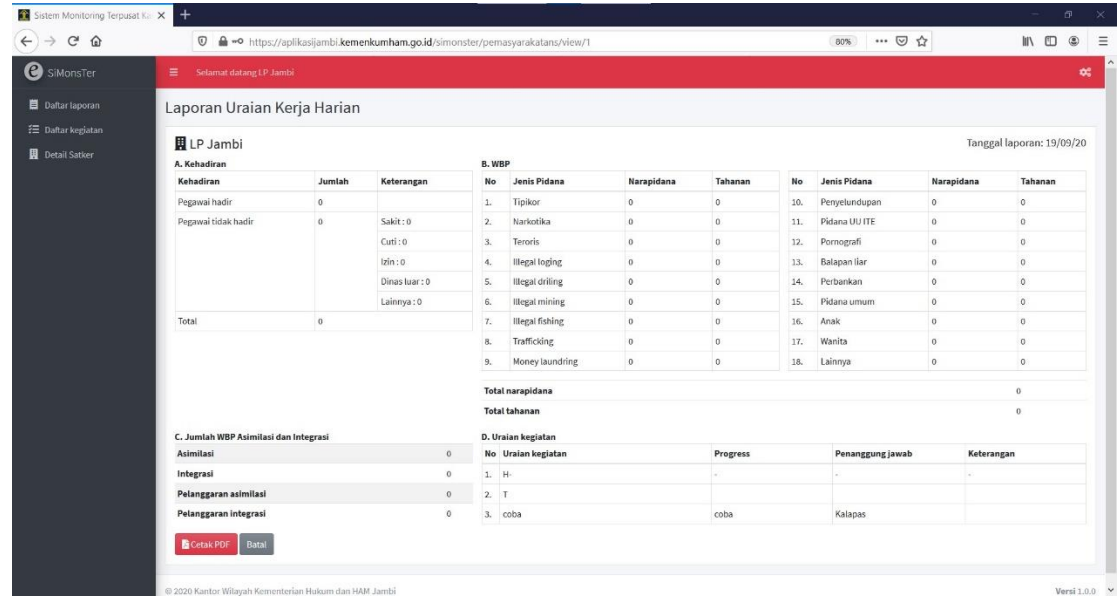

13. Untuk melakukan proses pencetakan maka dilakukan dengan klik tombol Cetak PDF. Selanjutnya akan ditampilkan halaman seperti gambar berikut :

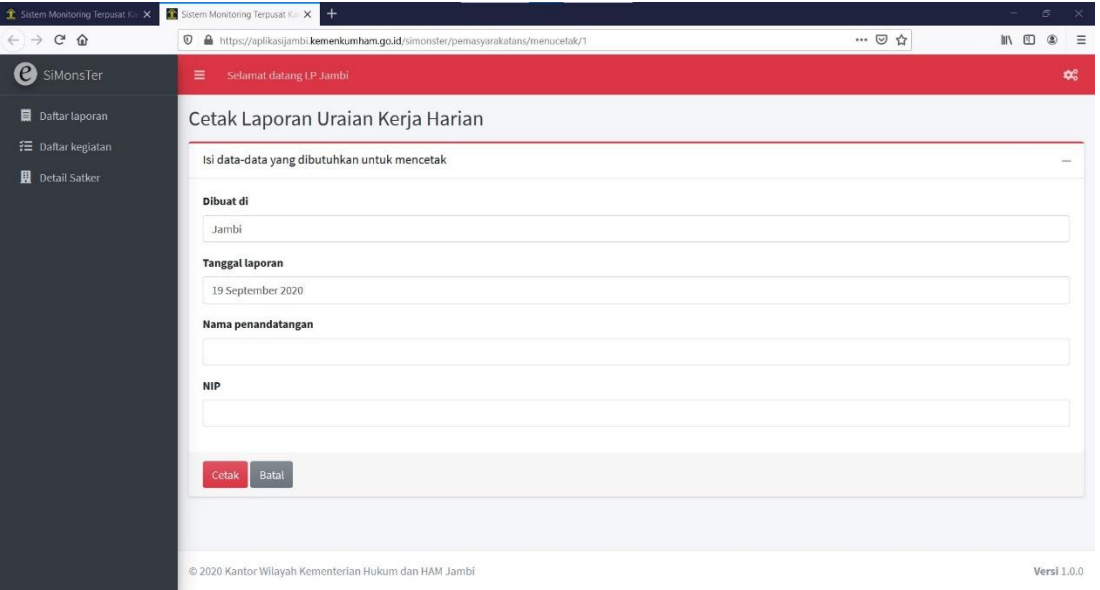

- 14. Isi seluruh form yang dibutuhkan dan dilanjutkan dengan klik Cetak, selanjutnya browser akan menampilkan Laporan Uraian Kegiatan berupa file PDF yang selanjutnya ditandatangani oleh Kepala UPT melalui Sumaker untuk dikirimkan ke Kantor Wilayah.
- 15. Seluruh data yang telah ditambahkan kedalam SiMonster akan tersimpan kedalam database dan dapat diakses oleh Kepala Kantor Wilayah setiap diperlukan.

16. Apabila daftar laporan yang ditampilkan terlalu banyak sehingga sulit untuk mencari Laporan Kegiatan, maka Daftar Laporan dapat disaring berdasarkan tanggal laporan dengan cara isi form Dari tanggal dan Sampai tanggal dengan tanggal yang diinginkan, dilanjutkan dengan klik tombol Terapkan.

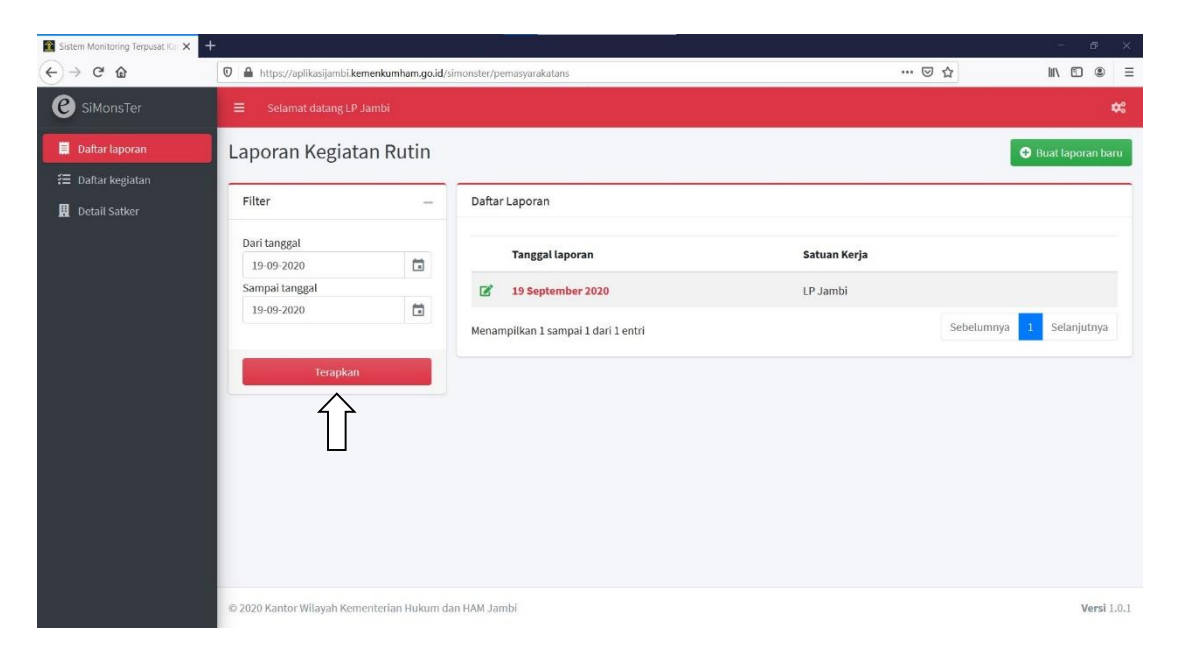

17. Selanjutnya SiMonster akan menampilkan Daftar Laporan yang telah diinput sesuai dengan filter dari tanggal yang diinginkan.

#### **UBAH DETAIL SATKER**

1. Detail Satuan Kerja digunakan sebagai data dalam pembuatan Laporan Uraian Kerja Harian yaitu data-data untuk pengisian kop surat dari Laporan. Untuk ubah Detail Satker dapat dilakukan dengan klik menu Detail Satker, maka akan tampil halaman seperti gambar berikut:

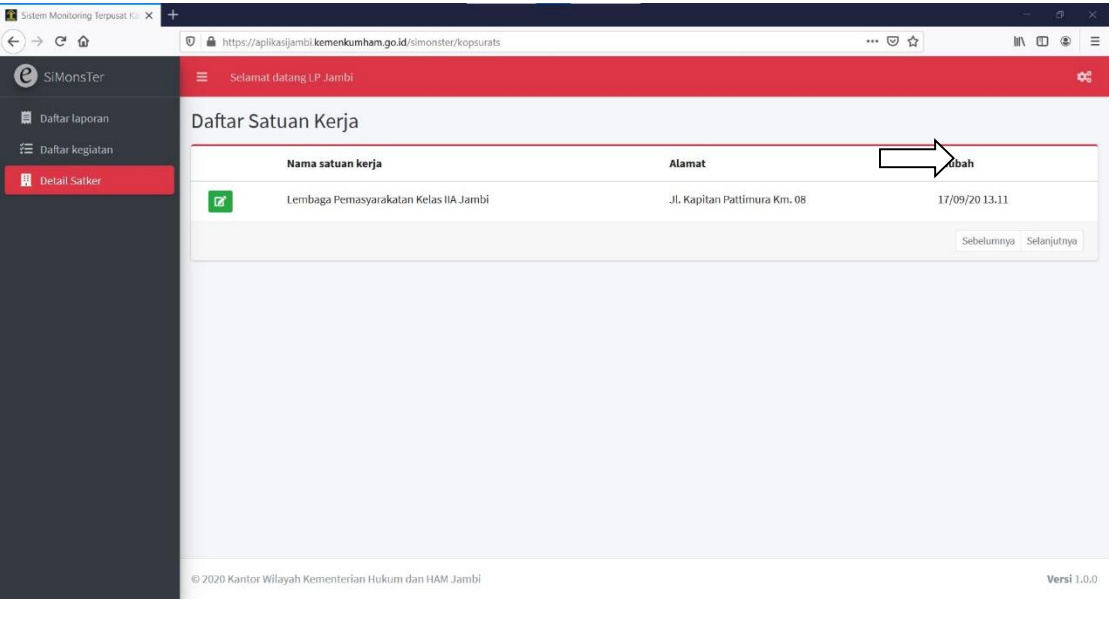

2. Diikuti dengan klik tombol maka akan tampil halaman seperti gambar berikut :

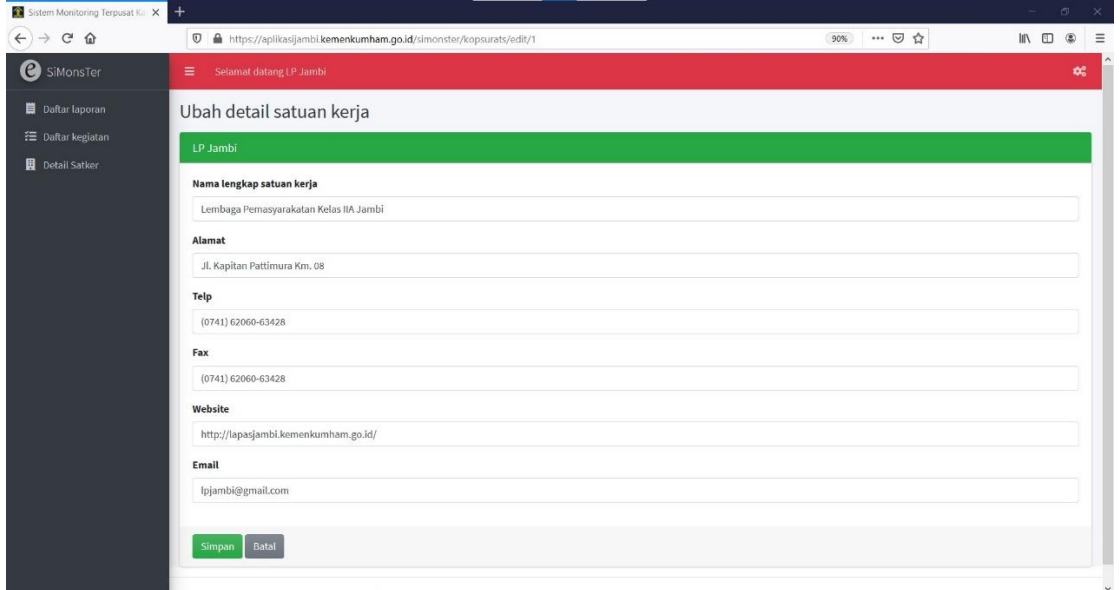

3. Perbaiki/koreksi informasi yang ada didalam form, dilanjutkan dengan klik tombol Simpan untuk menyimpan detail satuan kerja.

#### **UBAH KATA KUNCI**

1. Untuk ubah kata kunci anda dapat dilakukan dengan klik menu Ubah Kata Kunci.

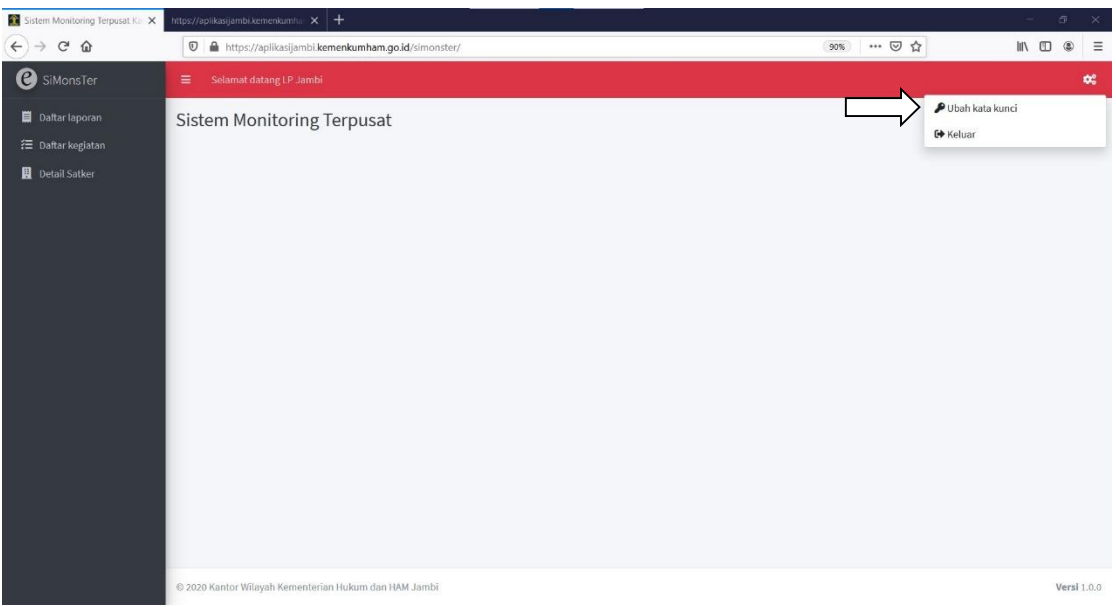

2. Masukkan kata kunci baru yang akan anda gunakan sebanyak 2 kali pada kolom *password* dan Ulangi *password*.

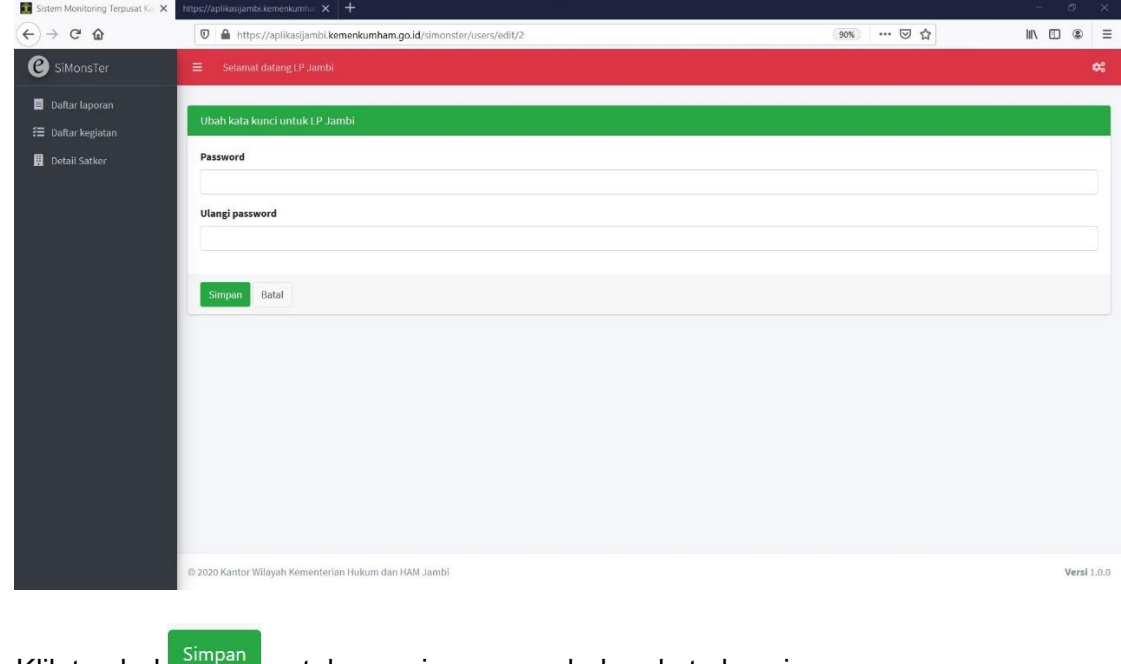

3. Klik tombol simpan untuk menyimpan perubahan kata kunci.